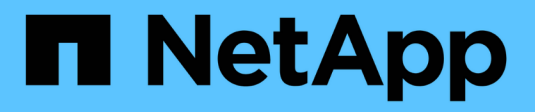

# **Gestire gli avvisi e-mail**

SANtricity 11.6

NetApp February 12, 2024

This PDF was generated from https://docs.netapp.com/it-it/e-series-santricity-116/sm-settings/configuremail-server-and-recipients-for-alerts.html on February 12, 2024. Always check docs.netapp.com for the latest.

# **Sommario**

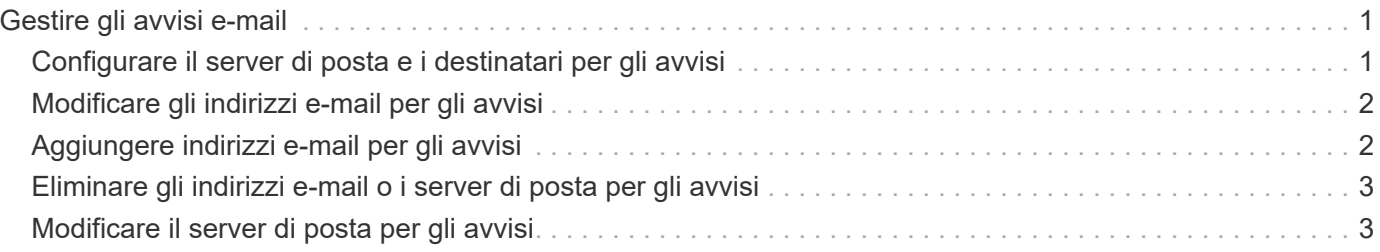

# <span id="page-2-0"></span>**Gestire gli avvisi e-mail**

# <span id="page-2-1"></span>**Configurare il server di posta e i destinatari per gli avvisi**

Per configurare gli avvisi e-mail, è necessario specificare un indirizzo del server di posta e gli indirizzi e-mail dei destinatari degli avvisi. Sono consentiti fino a 20 indirizzi e-mail.

### **Prima di iniziare**

• L'indirizzo del server di posta deve essere disponibile. L'indirizzo può essere un indirizzo IPv4 o IPv6 o un nome di dominio completo.

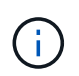

Per utilizzare un nome di dominio completo, è necessario configurare un server DNS su entrambi i controller. È possibile configurare un server DNS dalla pagina hardware.

- L'indirizzo e-mail da utilizzare come mittente dell'avviso deve essere disponibile. Indirizzo visualizzato nel campo "da" del messaggio di avviso. Nel protocollo SMTP è richiesto un indirizzo mittente; senza di esso, si verifica un errore.
- Gli indirizzi e-mail dei destinatari degli avvisi devono essere disponibili. Il destinatario è in genere un indirizzo per un amministratore di rete o di storage. È possibile inserire fino a 20 indirizzi e-mail.

#### **A proposito di questa attività**

Questa attività descrive come configurare il server di posta, inserire gli indirizzi e-mail per il mittente e i destinatari e verificare tutti gli indirizzi e-mail immessi nella pagina Avvisi.

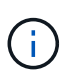

Gli avvisi e-mail possono essere configurati anche dalla procedura di installazione guidata iniziale.

#### **Fasi**

- 1. Selezionare **Impostazioni › Avvisi**.
- 2. Selezionare la scheda **Email**.

Se un server di posta elettronica non è ancora configurato, nella scheda e-mail viene visualizzato il messaggio "Configura server di posta".

3. Selezionare **Configura server di posta**.

Viene visualizzata la finestra di dialogo **Configura server di posta**.

- 4. Immettere le informazioni sul server di posta, quindi fare clic su **Salva**.
	- **Indirizzo server di posta** immettere un nome di dominio completo, un indirizzo IPv4 o un indirizzo IPv6 del server di posta.

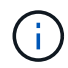

Per utilizzare un nome di dominio completo, è necessario configurare un server DNS su entrambi i controller. È possibile configurare un server DNS dalla pagina **hardware**.

- **Indirizzo email mittente** Inserisci un indirizzo email valido da utilizzare come mittente del messaggio. Questo indirizzo viene visualizzato nel campo "da" del messaggio di posta elettronica.
- **Include contact information in email** per includere le informazioni di contatto del mittente nel messaggio di avviso, selezionare questa opzione, quindi inserire un nome e un numero di telefono.

Dopo aver fatto clic su **Salva**, gli indirizzi e-mail vengono visualizzati nella scheda **e-mail** della pagina **Avvisi**.

5. Selezionare **Aggiungi email**.

Viene visualizzata la finestra di dialogo Aggiungi e-mail.

6. Inserire uno o più indirizzi e-mail per i destinatari degli avvisi, quindi fare clic su **Aggiungi**.

Gli indirizzi e-mail vengono visualizzati nella pagina Avvisi.

7. Se si desidera assicurarsi che gli indirizzi e-mail siano validi, fare clic su **Test all emails** (verifica tutte le email) per inviare i messaggi di prova ai destinatari.

### **Risultati**

Dopo aver configurato gli avvisi e-mail, il monitor degli eventi invia messaggi e-mail ai destinatari specificati ogni volta che si verifica un evento verificabile.

### <span id="page-3-0"></span>**Modificare gli indirizzi e-mail per gli avvisi**

È possibile modificare gli indirizzi e-mail dei destinatari che ricevono gli avvisi e-mail.

### **Prima di iniziare**

L'indirizzo di posta elettronica che si desidera modificare deve essere definito nella scheda Email della pagina Alerts.

### **Fasi**

- 1. Selezionare **Impostazioni › Avvisi**.
- 2. Selezionare la scheda **Email**.
- 3. Nella tabella **Indirizzo email**, selezionare l'indirizzo che si desidera modificare, quindi fare clic sull'icona **Modifica** (matita) all'estrema destra.

La riga diventa un campo modificabile.

4. Inserire un nuovo indirizzo, quindi fare clic sull'icona **Salva** (segno di spunta).

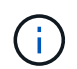

Per annullare le modifiche, selezionare l'icona **Annulla** (X).

### **Risultati**

La scheda Email della pagina Alerts (Avvisi) visualizza gli indirizzi e-mail aggiornati.

## <span id="page-3-1"></span>**Aggiungere indirizzi e-mail per gli avvisi**

È possibile aggiungere fino a 20 destinatari per gli avvisi e-mail.

### **Fasi**

- 1. Selezionare **Impostazioni › Avvisi**.
- 2. Selezionare la scheda **Email**.
- 3. Selezionare **Aggiungi email**.

Viene visualizzata la finestra di dialogo **Aggiungi email**.

- 4. Nel campo vuoto, immettere un nuovo indirizzo e-mail. Se si desidera aggiungere più indirizzi, selezionare **Aggiungi un'altra e-mail** per aprire un altro campo.
- 5. Fare clic su **Aggiungi**.

### **Risultati**

Nella scheda **Email** della pagina **Alerts** vengono visualizzati i nuovi indirizzi e-mail.

# <span id="page-4-0"></span>**Eliminare gli indirizzi e-mail o i server di posta per gli avvisi**

È possibile rimuovere il server di posta precedentemente definito in modo che gli avvisi non vengano più inviati agli indirizzi di posta elettronica oppure rimuovere singoli indirizzi di posta elettronica.

### **Fasi**

- 1. Selezionare **Impostazioni › Avvisi**.
- 2. Selezionare la scheda **Email**.
- 3. Dalla tabella, eseguire una delle seguenti operazioni:
	- Per rimuovere un server di posta in modo che gli avvisi non vengano più inviati agli indirizzi di posta elettronica, selezionare la riga del server di posta.
	- Per rimuovere un indirizzo e-mail in modo che gli avvisi non vengano più inviati a questo indirizzo, selezionare la riga dell'indirizzo e-mail che si desidera eliminare. Il pulsante **Delete** (Elimina) in alto a destra della tabella diventa disponibile per la selezione.
- 4. Fare clic su **Delete** (Elimina) e confermare l'operazione.

## <span id="page-4-1"></span>**Modificare il server di posta per gli avvisi**

È possibile modificare l'indirizzo del server e-mail e l'indirizzo del mittente utilizzati per gli avvisi e-mail.

### **Prima di iniziare**

L'indirizzo del server di posta che si sta modificando deve essere disponibile. L'indirizzo può essere un indirizzo IPv4 o IPv6 o un nome di dominio completo.

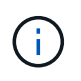

Per utilizzare un nome di dominio completo, è necessario configurare un server DNS su entrambi i controller. È possibile configurare un server DNS dalla pagina hardware.

### **Fasi**

- 1. Selezionare **Impostazioni › Avvisi**.
- 2. Selezionare la scheda **Email**.
- 3. Selezionare **Configura server di posta**.

Viene visualizzata la finestra di dialogo Configura server di posta.

4. Modificare l'indirizzo del server di posta, le informazioni sul mittente e le informazioni di contatto.

◦ **Indirizzo del server di posta** — consente di modificare il nome di dominio completo, l'indirizzo IPv4 o l'indirizzo IPv6 del server di posta.

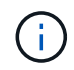

Per utilizzare un nome di dominio completo, è necessario configurare un server DNS su entrambi i controller. È possibile configurare un server DNS dalla pagina hardware.

- **Email sender address** Modifica l'indirizzo email da utilizzare come mittente del messaggio. Questo indirizzo viene visualizzato nel campo "da" del messaggio di posta elettronica.
- **Include contact information in email** per modificare le informazioni di contatto del mittente, selezionare questa opzione, quindi modificare il nome e il numero di telefono.
- 5. Fare clic su **Save** (Salva).

### **Informazioni sul copyright**

Copyright © 2024 NetApp, Inc. Tutti i diritti riservati. Stampato negli Stati Uniti d'America. Nessuna porzione di questo documento soggetta a copyright può essere riprodotta in qualsiasi formato o mezzo (grafico, elettronico o meccanico, inclusi fotocopie, registrazione, nastri o storage in un sistema elettronico) senza previo consenso scritto da parte del detentore del copyright.

Il software derivato dal materiale sottoposto a copyright di NetApp è soggetto alla seguente licenza e dichiarazione di non responsabilità:

IL PRESENTE SOFTWARE VIENE FORNITO DA NETAPP "COSÌ COM'È" E SENZA QUALSIVOGLIA TIPO DI GARANZIA IMPLICITA O ESPRESSA FRA CUI, A TITOLO ESEMPLIFICATIVO E NON ESAUSTIVO, GARANZIE IMPLICITE DI COMMERCIABILITÀ E IDONEITÀ PER UNO SCOPO SPECIFICO, CHE VENGONO DECLINATE DAL PRESENTE DOCUMENTO. NETAPP NON VERRÀ CONSIDERATA RESPONSABILE IN ALCUN CASO PER QUALSIVOGLIA DANNO DIRETTO, INDIRETTO, ACCIDENTALE, SPECIALE, ESEMPLARE E CONSEQUENZIALE (COMPRESI, A TITOLO ESEMPLIFICATIVO E NON ESAUSTIVO, PROCUREMENT O SOSTITUZIONE DI MERCI O SERVIZI, IMPOSSIBILITÀ DI UTILIZZO O PERDITA DI DATI O PROFITTI OPPURE INTERRUZIONE DELL'ATTIVITÀ AZIENDALE) CAUSATO IN QUALSIVOGLIA MODO O IN RELAZIONE A QUALUNQUE TEORIA DI RESPONSABILITÀ, SIA ESSA CONTRATTUALE, RIGOROSA O DOVUTA A INSOLVENZA (COMPRESA LA NEGLIGENZA O ALTRO) INSORTA IN QUALSIASI MODO ATTRAVERSO L'UTILIZZO DEL PRESENTE SOFTWARE ANCHE IN PRESENZA DI UN PREAVVISO CIRCA L'EVENTUALITÀ DI QUESTO TIPO DI DANNI.

NetApp si riserva il diritto di modificare in qualsiasi momento qualunque prodotto descritto nel presente documento senza fornire alcun preavviso. NetApp non si assume alcuna responsabilità circa l'utilizzo dei prodotti o materiali descritti nel presente documento, con l'eccezione di quanto concordato espressamente e per iscritto da NetApp. L'utilizzo o l'acquisto del presente prodotto non comporta il rilascio di una licenza nell'ambito di un qualche diritto di brevetto, marchio commerciale o altro diritto di proprietà intellettuale di NetApp.

Il prodotto descritto in questa guida può essere protetto da uno o più brevetti degli Stati Uniti, esteri o in attesa di approvazione.

LEGENDA PER I DIRITTI SOTTOPOSTI A LIMITAZIONE: l'utilizzo, la duplicazione o la divulgazione da parte degli enti governativi sono soggetti alle limitazioni indicate nel sottoparagrafo (b)(3) della clausola Rights in Technical Data and Computer Software del DFARS 252.227-7013 (FEB 2014) e FAR 52.227-19 (DIC 2007).

I dati contenuti nel presente documento riguardano un articolo commerciale (secondo la definizione data in FAR 2.101) e sono di proprietà di NetApp, Inc. Tutti i dati tecnici e il software NetApp forniti secondo i termini del presente Contratto sono articoli aventi natura commerciale, sviluppati con finanziamenti esclusivamente privati. Il governo statunitense ha una licenza irrevocabile limitata, non esclusiva, non trasferibile, non cedibile, mondiale, per l'utilizzo dei Dati esclusivamente in connessione con e a supporto di un contratto governativo statunitense in base al quale i Dati sono distribuiti. Con la sola esclusione di quanto indicato nel presente documento, i Dati non possono essere utilizzati, divulgati, riprodotti, modificati, visualizzati o mostrati senza la previa approvazione scritta di NetApp, Inc. I diritti di licenza del governo degli Stati Uniti per il Dipartimento della Difesa sono limitati ai diritti identificati nella clausola DFARS 252.227-7015(b) (FEB 2014).

#### **Informazioni sul marchio commerciale**

NETAPP, il logo NETAPP e i marchi elencati alla pagina<http://www.netapp.com/TM> sono marchi di NetApp, Inc. Gli altri nomi di aziende e prodotti potrebbero essere marchi dei rispettivi proprietari.